## **JSE CAPAD WEB ENHANCEMENTS – CAPITAL ADEQUACY (CAPAD)**  MEMBER GUIDE

*This document is solely for the use of Equity market members and prospective Equity market members who perform one or more regulated services on the JSE. This document is for training and illustrative purposes only and does not form part of the JSE Equity Market Rules and Directives nor does it replace the JSE Equity Market Rules and Directives in any way.*

1

## <span id="page-1-0"></span>Contents

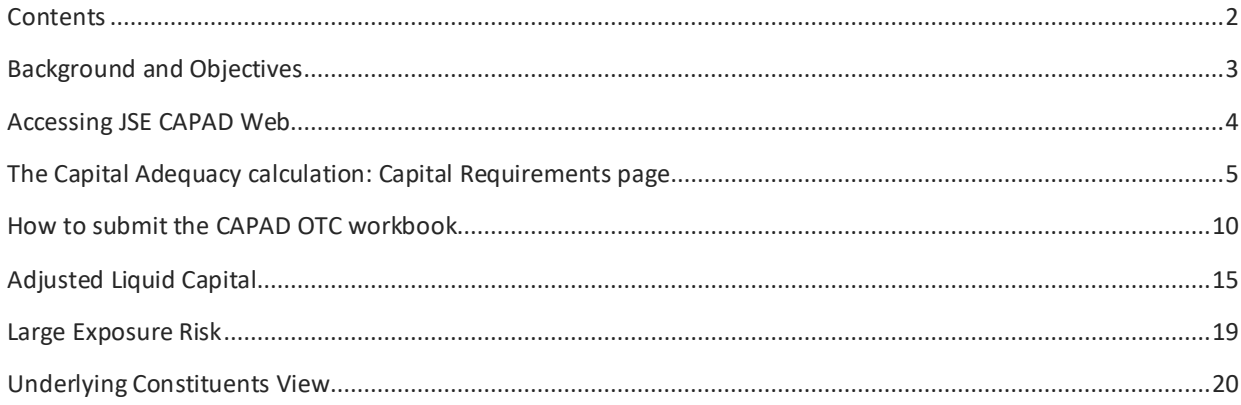

## <span id="page-2-0"></span>Background and Objectives

*Members should be established as entities of substance so as to evidence to the investing public and other market participants their financial capacity to ensure continuity of service delivery and market participation.*

Market Regulation within the JSE needs to know equity members' capital adequacy position on a daily basis as a critical support factor in the settlement assurance that the JSE provides to the market. To that effect the JSE calculates all equity member capital adequacy positions daily, which is made available on the JSE CAPAD web system.

*Directive BB Reporting of Non-Exchange Traded Derivative Instruments:*

*For the purposes of this Directive, non-exchange traded derivative instruments shall mean those derivative instruments not listed on a licensed exchange.* 

*A member shall maintain a register of all transactions in non-exchange traded derivative instruments by reporting on a daily basis all transactions in such derivative instruments to the derivative trade recording system (DTRS).*

In the past Equity members who traded in Over the Counter (OTC) derivatives were required to capture those positions in BDA under option 25 – Derivative Trade Recording System (DTRS). This was to enable them to show their OTC derivative offset and hedge against any of their other JSE listed instruments for a true capital adequacy calculation. Over time this process leveraged off members own internal calculations with reliance being placed on members providing their OTC derivative positions via a daily member calculated risk report. This process is now further enhanced by offering a tool to upload the daily risk report (excel workbook format) into the JSE CAPAD web which will allow members to view their complete updated capital adequacy position in real time.

The information presented in this guide will illustrate how to compile and upload the daily OTC workbook. This guide will also highlight certain key enhancements on Exchange Traded Funds (ETF) as well as new screen layouts within the JSE CAPAD web that will make it easier for Equity members to view their daily capital adequacy position.

*Note: The JSE does not endorse nor regulate OTC derivative instruments and this upload is solely for the purposes of calculating the true capital position of regulated Equity members who trade in and hedge with OTC derivatives.* 

## <span id="page-3-0"></span>Accessing JSE CAPAD Web

- The JSE CAPAD Web system can be accessed on this URL: [https://capad.jse.co.za](https://capad.jse.co.za/)
- A basic tutorial on accessing and navigating the JSE CAPAD Web can be accessed on this URL <https://www.jse.co.za/investor-type/broker/capad>

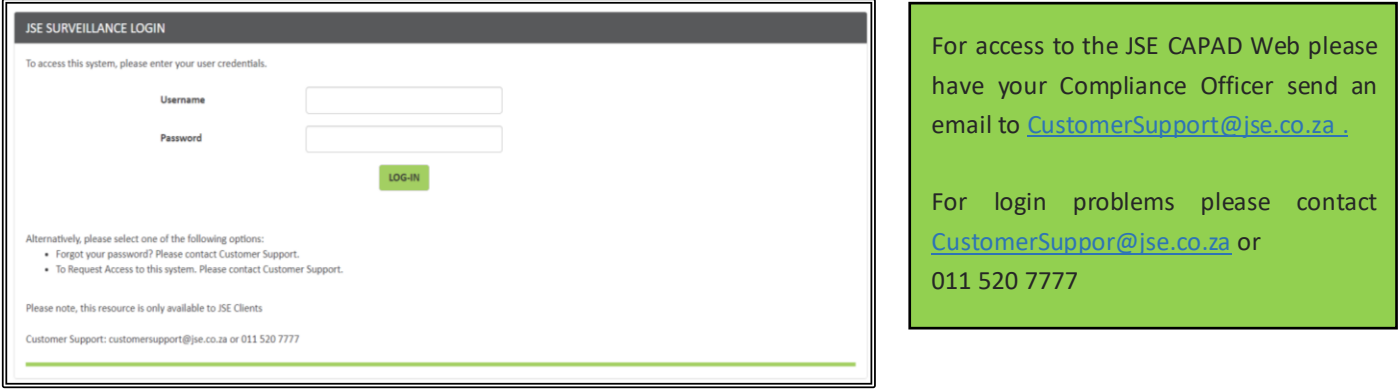

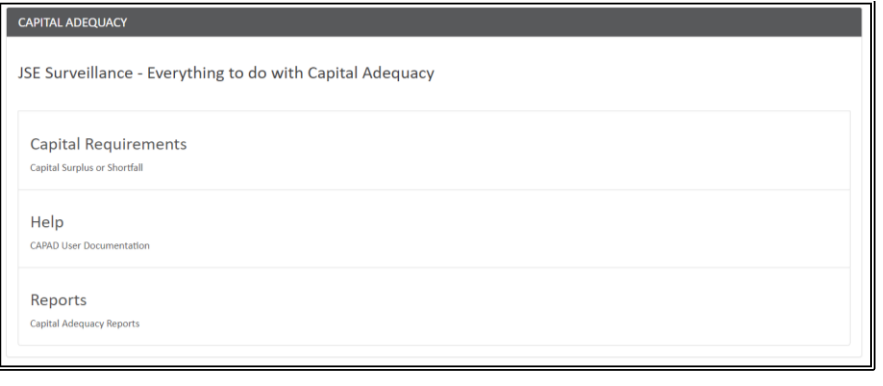

Click on the Capital requirements menu item to access the CAPAD Screens

The member will be directed to the Surplus/Shortfall page which summarises their CAPAD position for the previous business day (T-1) compared to the day prior to the previous business day (T - 2).

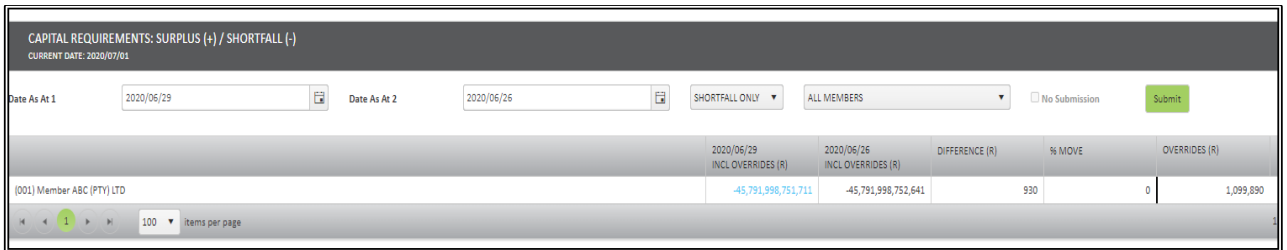

## <span id="page-4-0"></span>The Capital Adequacy calculation: Capital Requirements page

*The capital adequacy calculations are based on Directive D, DA - Members Financial Management and Reporting and DC - Members Financial Resources Requirements.* 

<https://www.jse.co.za/content/JSERulesPoliciesandRegulationItems/EquitiesDirectives.pdf>

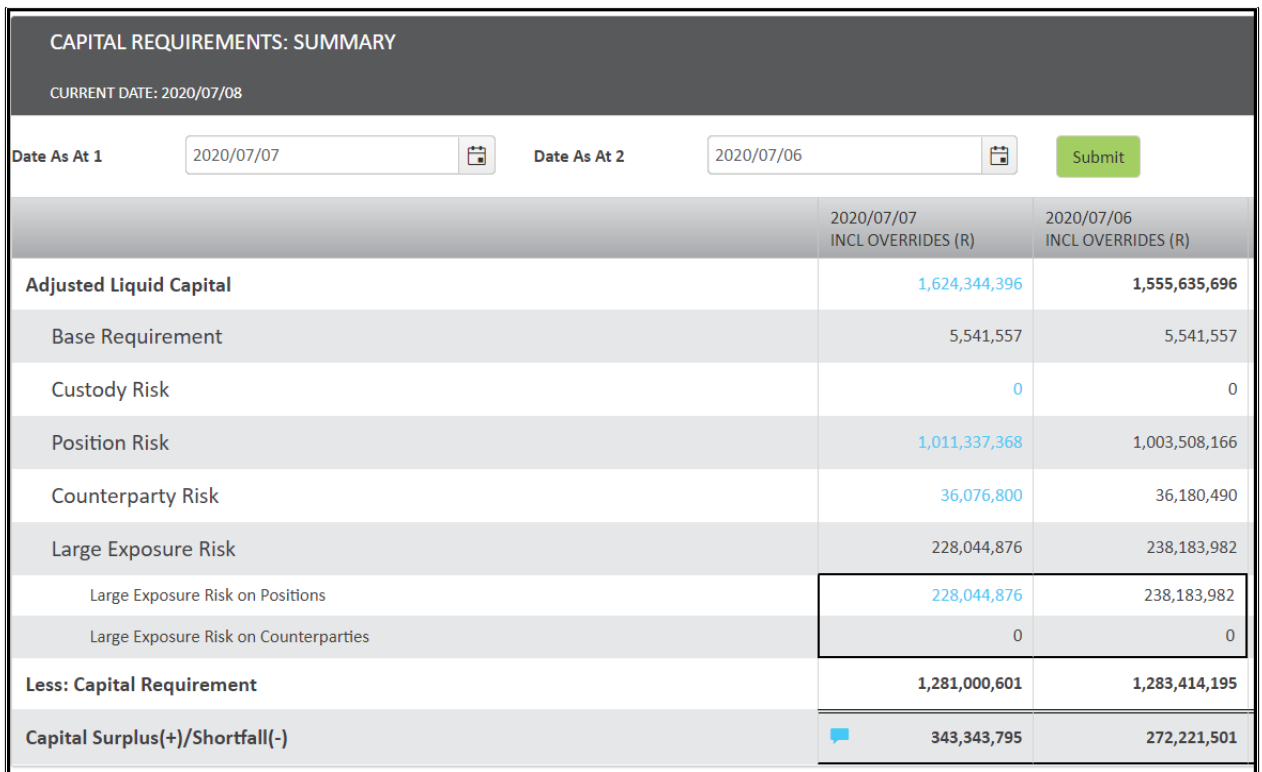

Clicking on any of the highlighted blue amounts will open a new tab with more details on how that figure was calculated.

#### **Capital Requirements Summary:**

**Adjusted Liquid Capital (ALC)** – Financial resource requirements are calculated in the manner prescribed within the JSE directives. The CAPAD team codes the group code and sequence key in BDA which aligns with the members own internal financial resources calculations and trial balance. Refer t[o Adjusted Liquid Capital](#page-14-0) section for screenshots.

**Fixed Expenditure Base Requirement (FEBR)** – A member is required to hold at all times adjusted liquid capital which is adequate to fund its fixed expenditure for a period of 13 weeks. This input is required once a year based on the audited financial statements.

**Custody Services Risk Requirement (CSRR)** – A Custody Service Provider (CSP) calculates its total CSRR based on the total of all assets held in custody on behalf of its own clients and/or clients of those members for whom it acts as a CSP.

1,011,337,368

**Position Risk Requirement (PRR)** – Calculated on a member's proprietary risk exposures arising from different classes of securities. The enhanced OTC upload functionality will now include offsetting of OTC positions against spot equity, Equity Derivative Market (EDM) and Exchange Traded Fund (ETF) positions. Refer [Position Risk Summary page](#page-5-0) for screenshots.

**Counterparty Risk Requirement (CRR)** – Calculated on a member's counterparty exposures arising from its business as the sum of all the amounts calculated in accordance with tables within the Directives. A counterparty credit risk component for OTC derivatives will still need to be done manually. Individual members will need to engage with the CAPAD team regarding this calculation which will be added in as an override.

**Large Exposure Requirements (LER)** – A member's total LER is calculated on proprietary positions arising from large exposures to third parties or groups of connected third parties. This calculation is based on the ALC and PRR amounts. Refer [Large Exposure Risk](#page-18-0) section for screenshots.

### <span id="page-5-0"></span>Position Risk Summary page

In this section we will focus on the Position Risk Requirement (PRR).

Click on the highlighted blue amount in the Position Risk line item in the Capital Requirements summary page.

**Position Risk** 

This will open up the PRR Summary page. We are interested in the Net Listed Equities figure which will show all the JSE listed instruments that the member has traded in per underlying counter (equity equivalent for derivative positions).

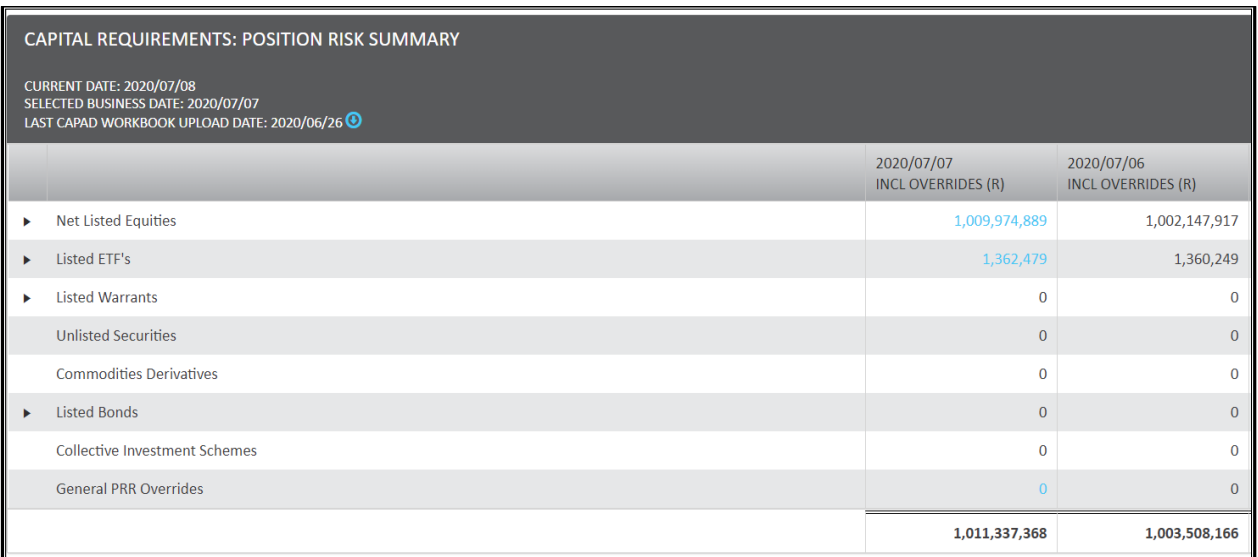

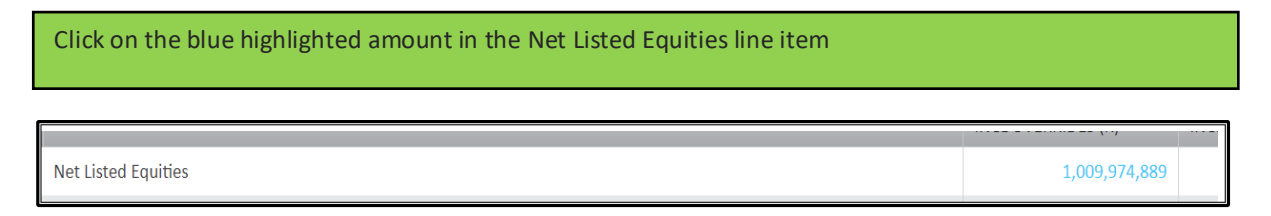

### Net Listed Equities Position Risk

- The Net Listed Equities Position Risk risk page layout outlines the members exposures in listed equity, EDM, ETF, OTC and subsequent general and specific risk on positions across those various instrument classes.
- The positions are based on the underlying spot and Equity Equivalent Quantities (EEQ).
- General and specific risk is then calculated on a net position per underlying counter.
- Clicking on the blue highlighted quantities will open a detailed page of how the quantity was derived for that instrument.
- Instruments highlighed in yellow illustrate equity instruments that have been issued by the same issuer e.g. INP & INL.

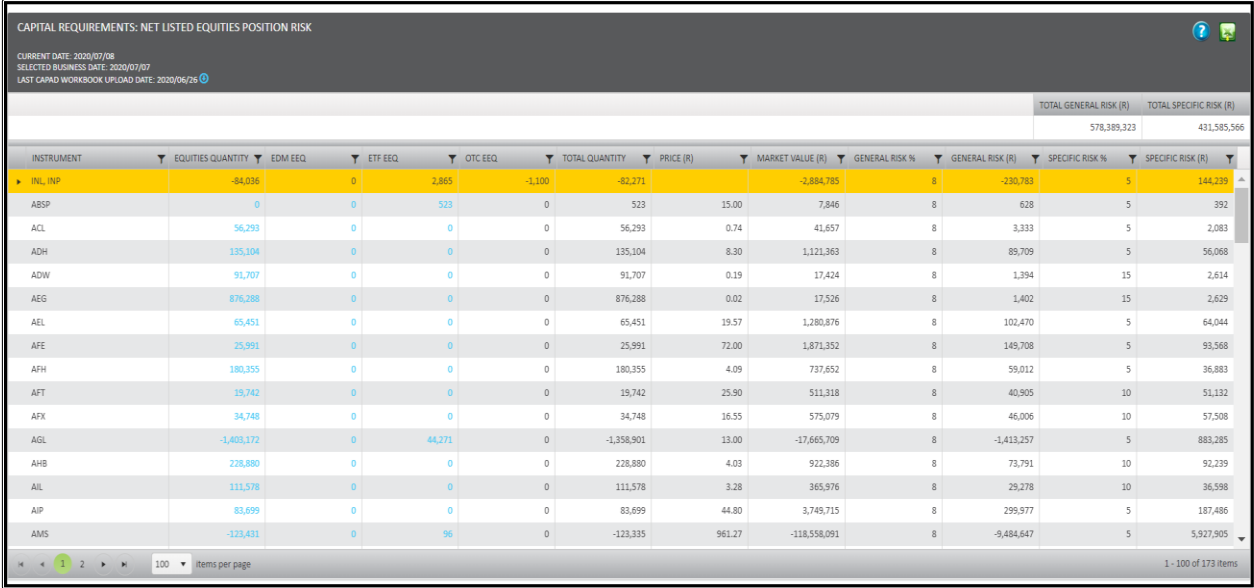

The following information is available on the net listed screen:

- **Instrument:** This field will contain the alpha code of the underlying spot instrument.
- **Equities Quantity:** This field contains the quantity of the member proprietary position in a BDA stock account.
- **EDM EEQ**: Equity derivative market (EDM) positions are broken down into an EEQ position.
- **ETF EEQ**: Exchange Traded Fund (ETF) positions are broken down into an EEQ position.
- **OTC EEQ**: This field contains the equity equivalent quantities of the OTC from the workbook that was uploaded. Refer to the *[How to submit the CAPAD OTC workbook](#page-9-0)* section on how to populate this column.
- **Total Quantity:** This field is the net quantity across Spot, EDM, ETF and OTC markets.
- **Price:** This is the closing price of the underlying spot instrument.

- **Market value:** This is calculated using the net total quantity and closing price of that instrument.
- **General Risk %:** The general risk factor is used to calculate the risk of an instrument based on a possible movement in prices in the particular market. General risk is netted across instruments.
- **Specific Risk %:** The specific risk factor is used to calculate the risk of an instrument based on a possible movement in the price of the individual instrument itself and does not correlate to a movement in the relevant market. Specific risk is aggregated across instruments.

### Listed Equities Position Per Account

This page details the proprietary equities positions held per stock account.

To view this page click on the figure in the Equities Quantity field on the Net Listed Equities Position Risk page

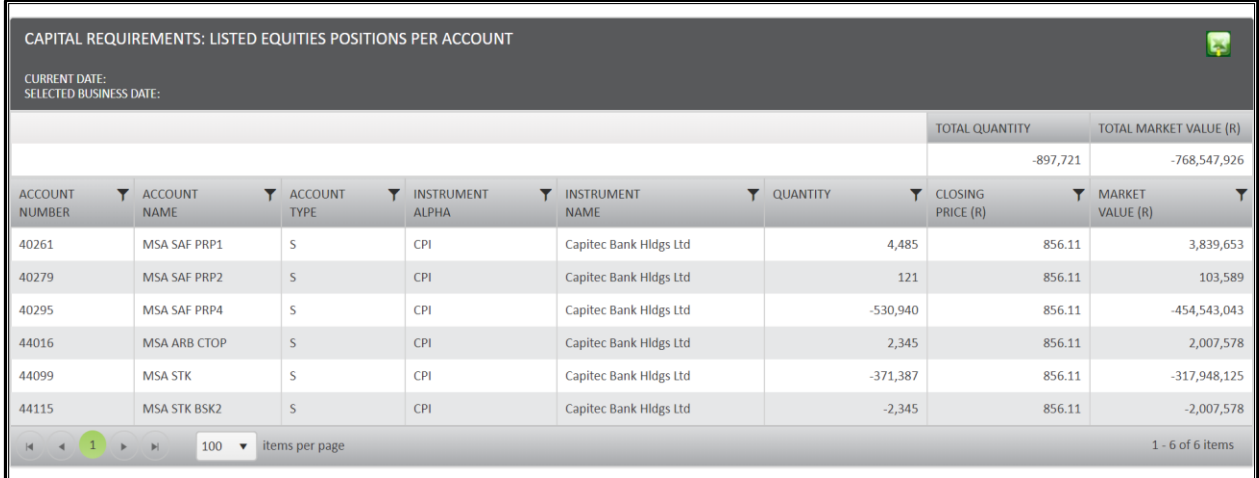

### EDM Equity Equivalent Quantity

This page details the EDM equity equivalent quantity for the instrument.

To view this page click on the EDM EEQ field on the Net listed Equities Position Risk page.

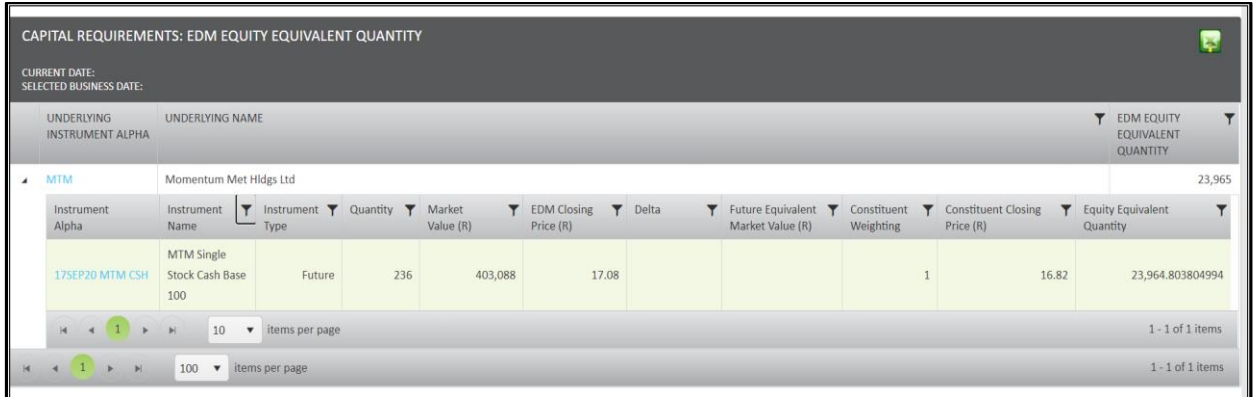

### ETF Equity Equivalent Quantity

- This page details the ETF equity equivalet quantity for the instrument.
- ETF's that are tracking indices listed on the JSE exchange will now be offset against the relevant spot equities position. This is now included in the Net Listed Equities Position Risk page.
- General and specific risk are calculated on the underling EEQ positions.

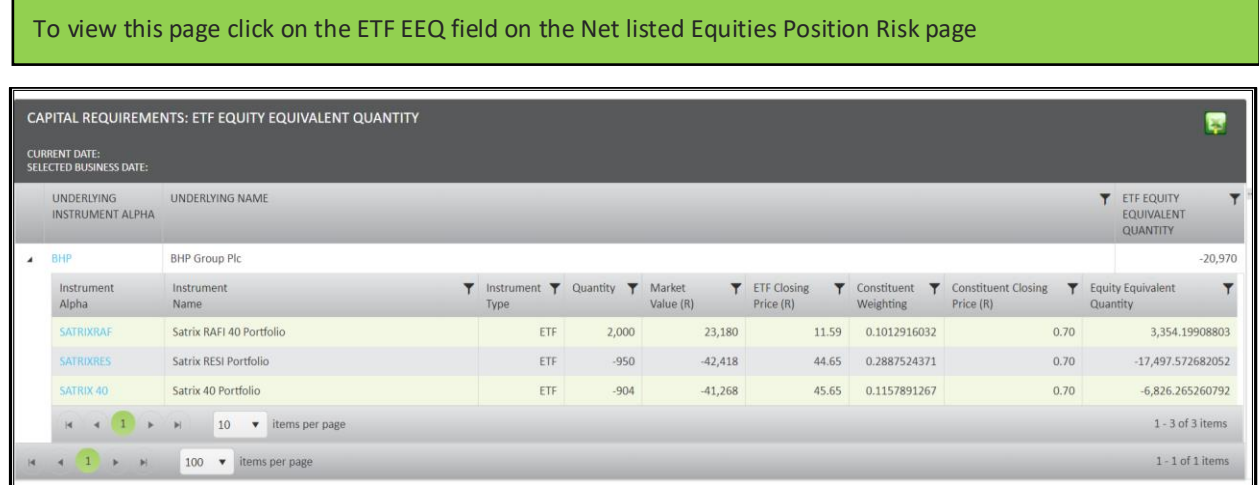

### General and Offshore Exchange Traded Funds

 The ETF Position Risk has been updated to only calculate general risk on ETF instruments that cannot be broken down into listed underlying EEQ positions.

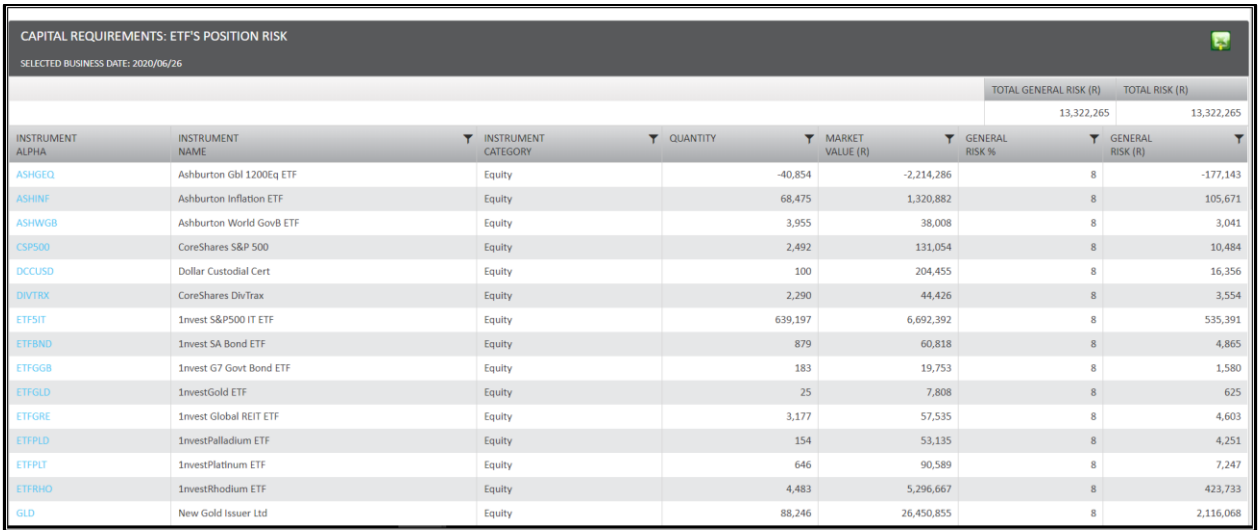

## <span id="page-9-0"></span>How to submit the CAPAD OTC workbook

This section will demonstrate how to successfully submit the OTC underlying positions using the upload tool.

- The application allows a member to submit a CAPAD OTC workbook for the previous business day only.
- A CAPAD OTC workbook can be submitted in the CAPAD OTC upload workbook page.
- This page can be accessed on the Position Risk Summary page or on the Net Listed Equities Position Risk page.
- Members may upload and preview their risk figures multiple times before they submit.
- Members can submit a workbook multiple times in a day and only the last submitted will be recognised.
- Only by clicking submit will the CAPAD OTC workbook be uploaded to the JSE.
- The previous business days OTC underlying quantities must be submitted daily by 12:00.

#### Click on "Upload CAPAD Workbook" on either the PRR Summary page or the Net Listed Equities page.

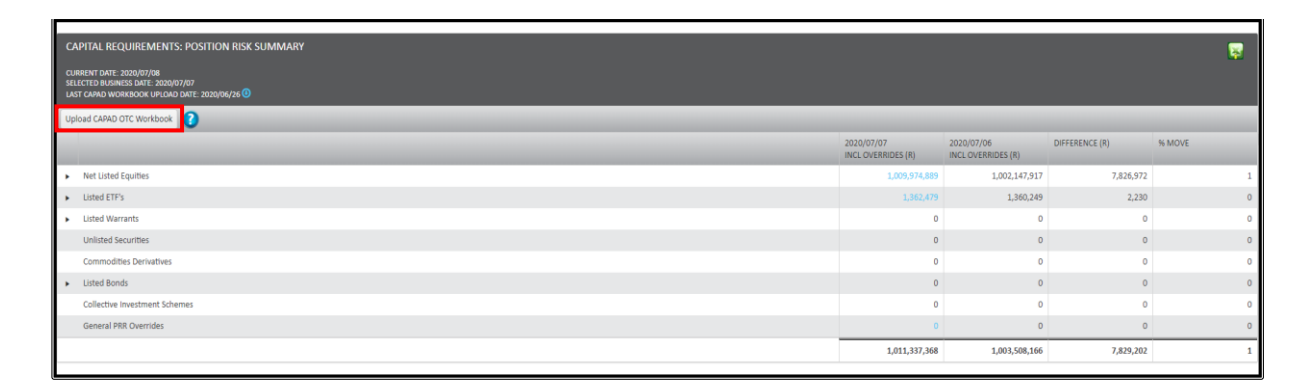

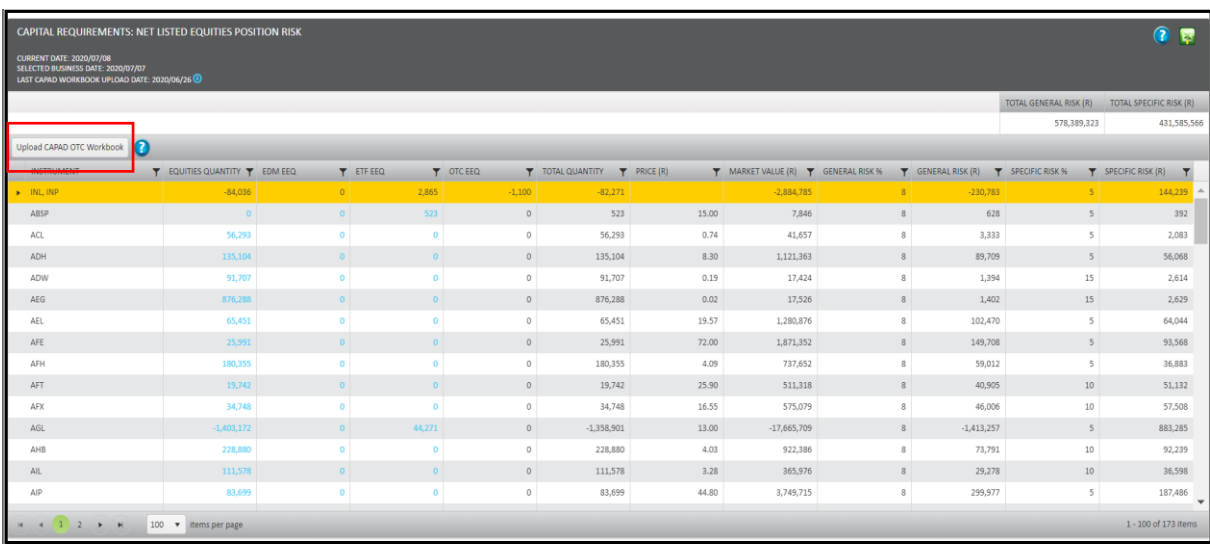

### a) CAPAD OTC WORKBOOK UPLOAD PAGE

- This page will show you your CAPAD OTC workbook upload history.
- You will see the date submitted, saved files, submitted files and time submitted.

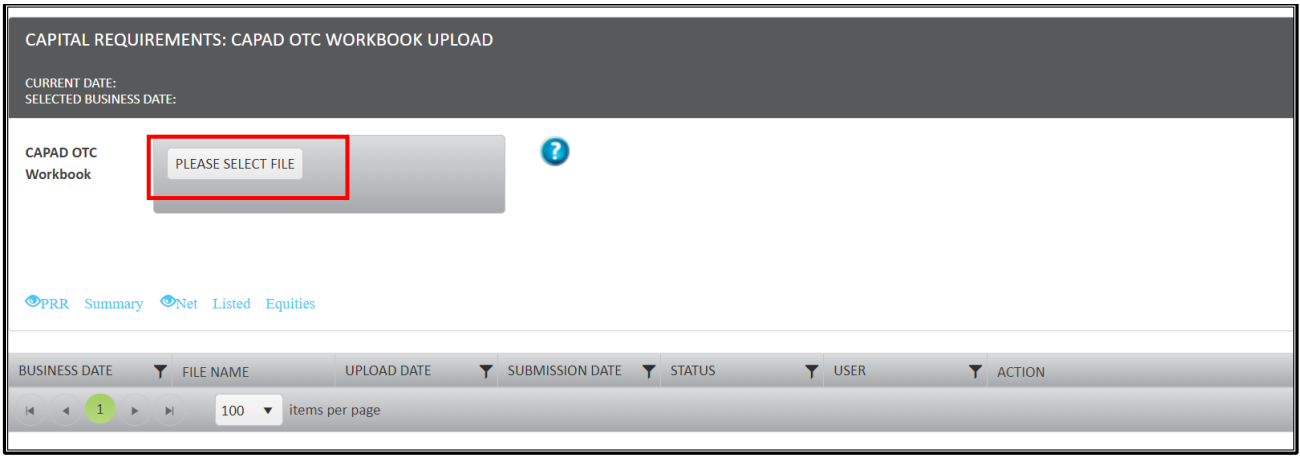

To start the upload click on "PLEASE SELECT FILE". The windows explorer window will be open.

### b) Windows explorer window

Select a CAPAD OTC workbook that you want to upload from a destination on your computer.

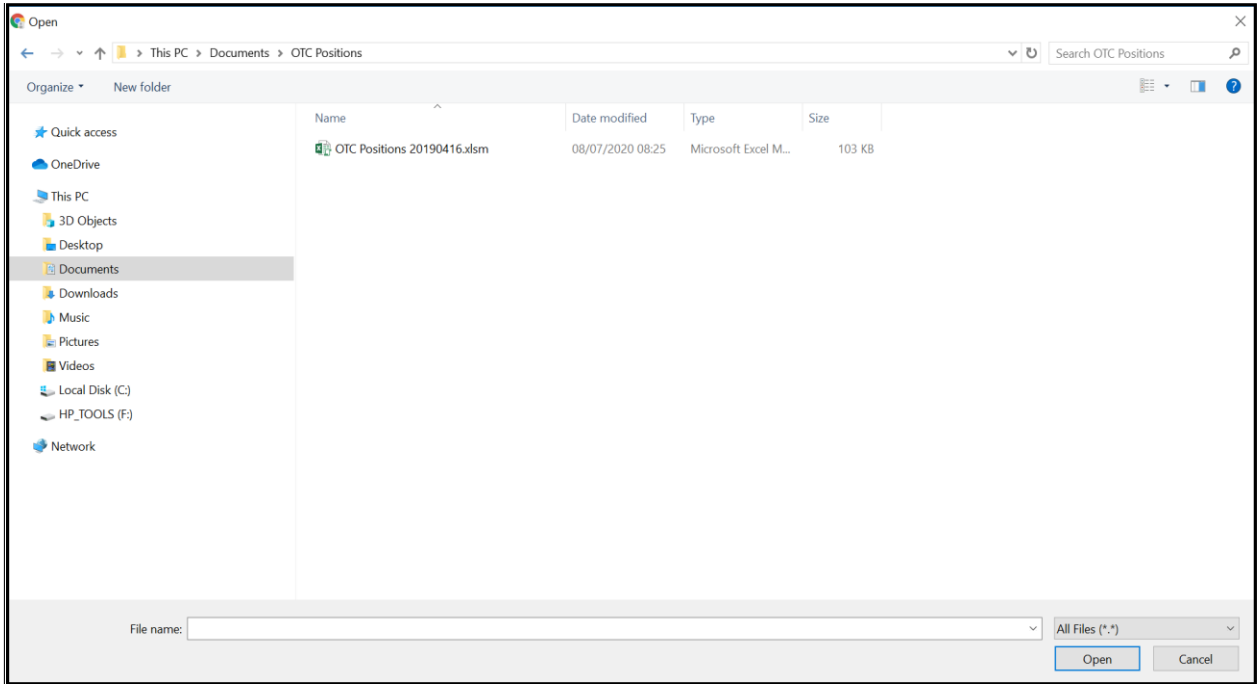

## c) Upload workbook

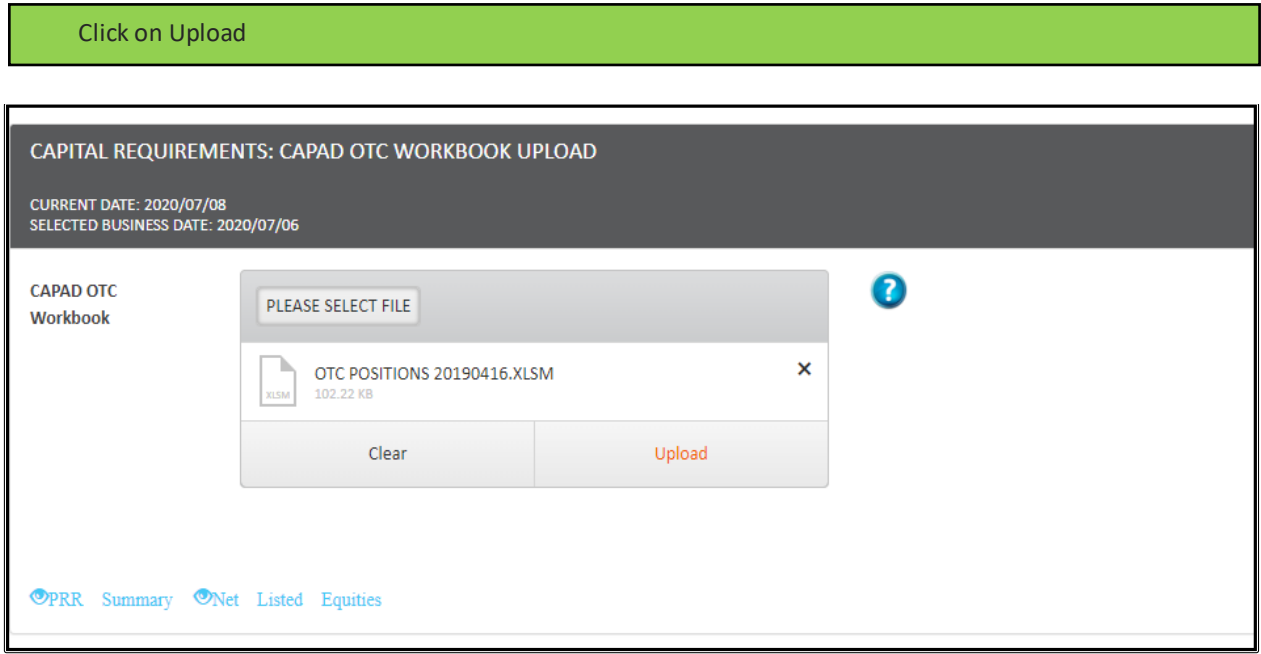

- The upload tool will check the format of the CAPAD OTC workbook.
- The upload tool will complete a virus scan on the workbook.
- If there are any issues with the file an error message will be displayed to assist you in fixing the file.

### d) Preview Net listed Equities Position Risk including uploaded OTC EEQ

Please note at this point your figures have not been submitted and aren't visible to the JSE CAPAD team

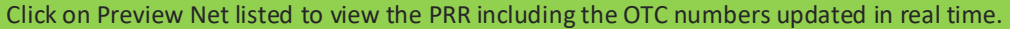

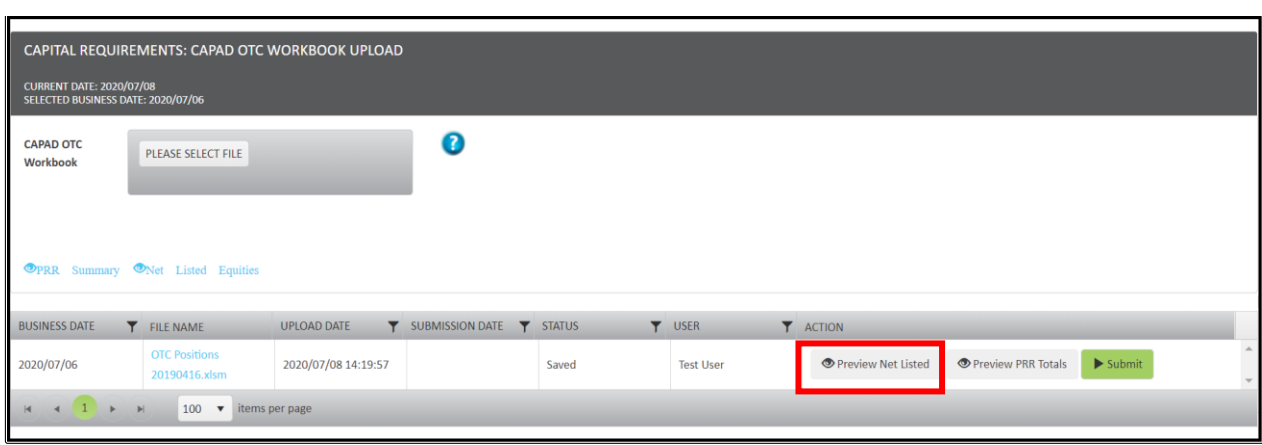

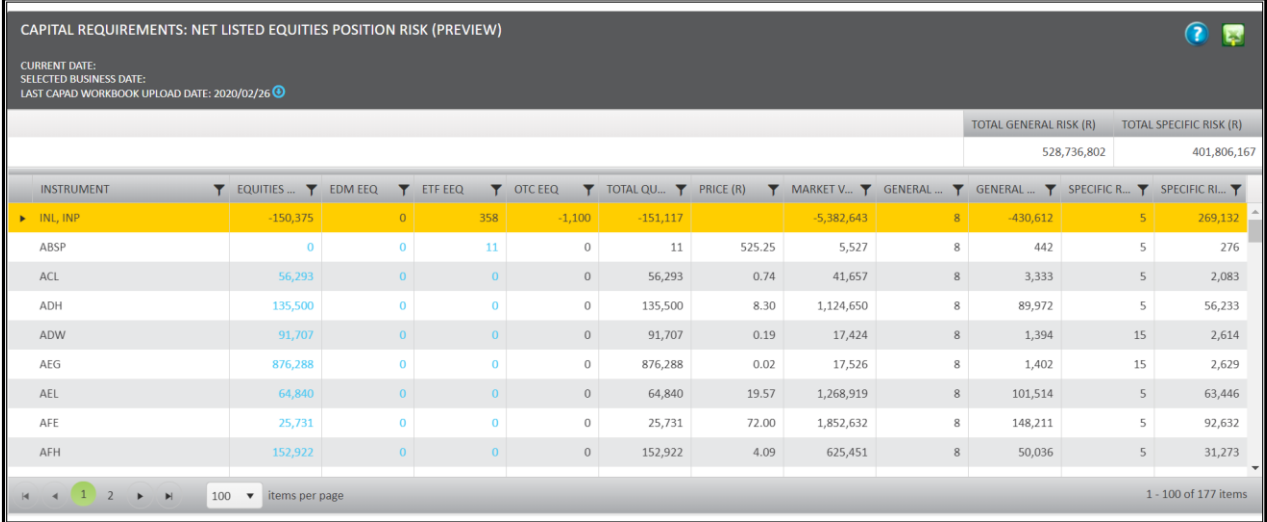

## e) Preview Position Risk Summary including uploaded OTC EEQ

Please note at this point your figures have not been submitted and aren't visible to the JSE CAPAD team

Click on Preview PRR Totals to preview the overall PRR totals after the OTC numbers are updated

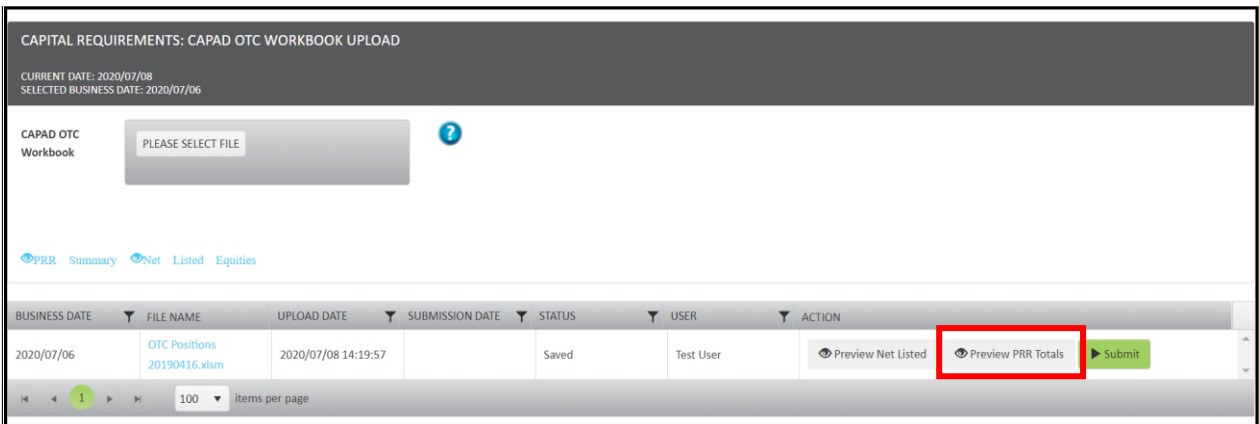

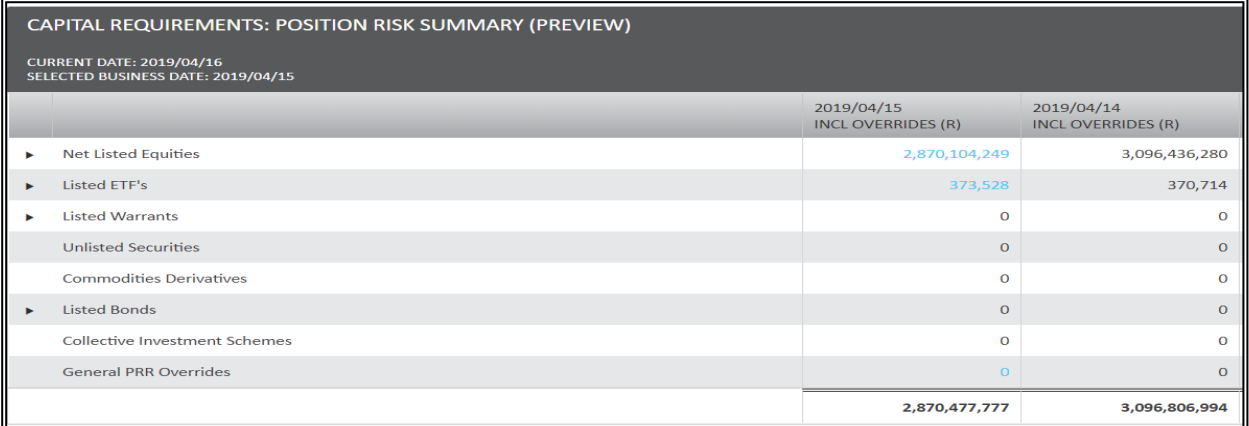

## f) Submit CAPAC OTC Workbook to JSE

Please note at this point your figures have not been submitted and aren't visible to the JSE CAPAD team

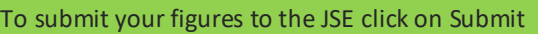

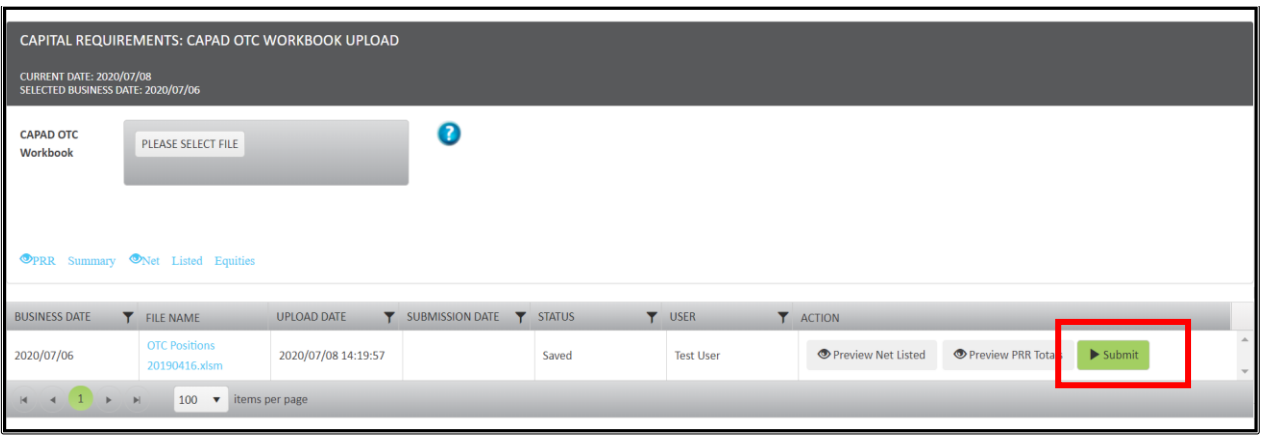

 After clicking "Submit" the uploaded OTC equity equivalent quantities will be available for the CAPAD team to view.

## CAPAD OTC Workbook Format and Contents

- The CAPAD OTC workbook must contain a worksheet that contains the OTC equity equivalent positions.
- The worksheet must be named "OTC EEQ"
- The format of the OTC equity equivalent positions in the "OTC EEQ" worksheet must be as follows: **Spreadsheet 1: OTC EEQ**

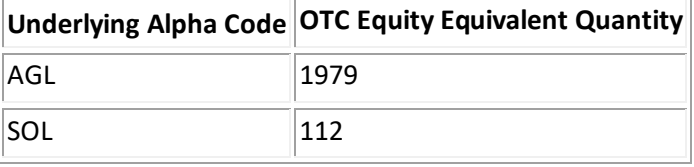

- Column A (Underlying Alpha Code) must contain the alpha code of the spot instruments. Only worksheets with valid Alpha codes will be uploaded.
- Column B (OTC Equity Equivalent Quantity) must contain the OTC equity equivalent quantity. This field must be only numeric values, negative values are permitted.
- The remaining worksheets in the workbook must contain all associated supporting documentation.

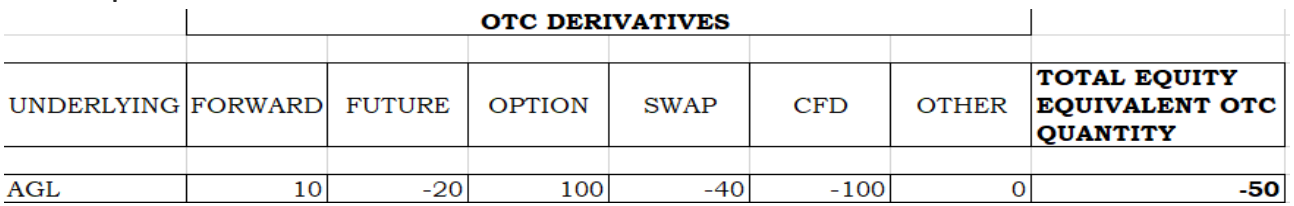

### **Spreadsheet 2: OTC Derivatives**

- Each of the OTC instrument types must have its own worksheet that will show how that total equity equivalent quantity was obtained. (i.e. each column will have its own worksheet)
- Members must ensure their risk and compliance teams involved in the compilation of the contents in the upload workbook.
- Members must ensure that the relevant ISDA agreements for any of the OTC derivatives reported on are available upon request.
- Members who trade OTC derivatives are to ensure they follow relevant legislation and have applied for their OTC Derivative Provider (ODP) license
- The JSE does not regulate OTC derivatives and this upload is to assist members in calculating the correct PRR and hedge for capital adequacy purposes only.

## <span id="page-14-0"></span>Adjusted Liquid Capital

- Adjusted liquid capital (ALC) is the available liquid assets of an equities member after adjustments for unrealised profit or loss on proprietary positions and ALC general ledger cash balance overrides have been applied.
- The enhancement will include the OTC unrealised profit/loss component.

### View Adjusted Liquid Capital

This value is calculated for a member based on the cash balances of general ledger accounts, the calculated provisional taxation adjustment for the member and the calculated unrealised profit or loss adjustments on proprietary holdings of the member.

#### Click the amount on adjusted liquid capital

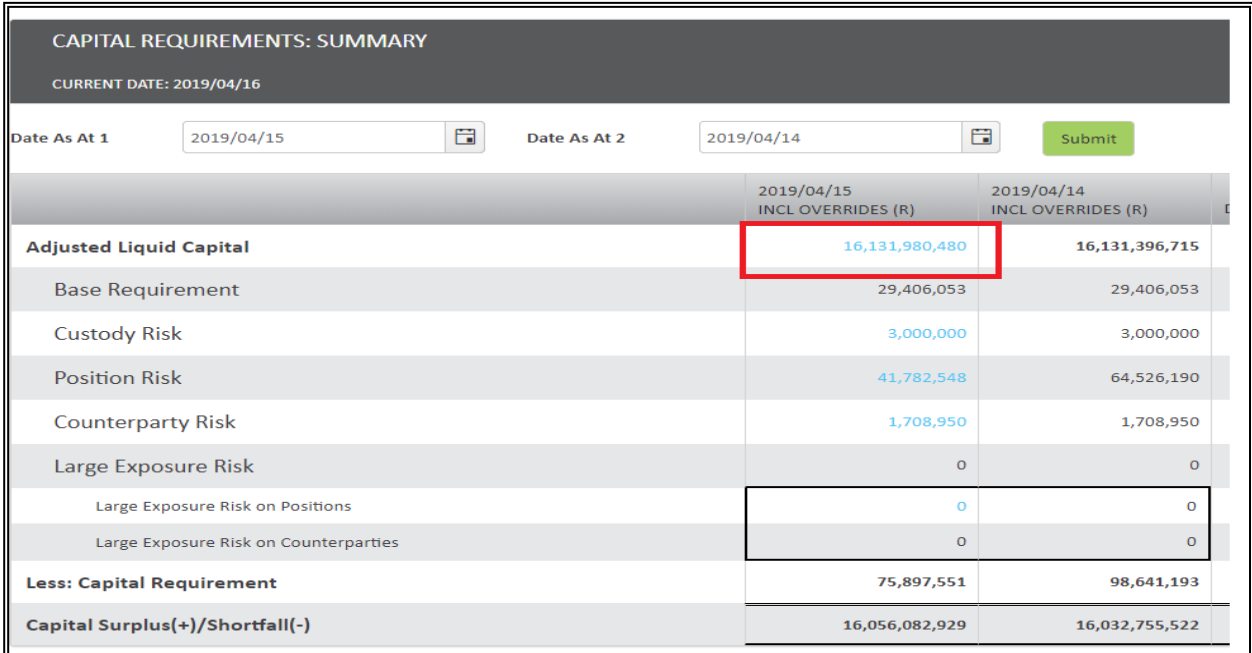

### View Adjusted Liquid Capital: Summary

Clicking on the blue figures on each row opens a drill down page that details the list of accounts included in the calculation

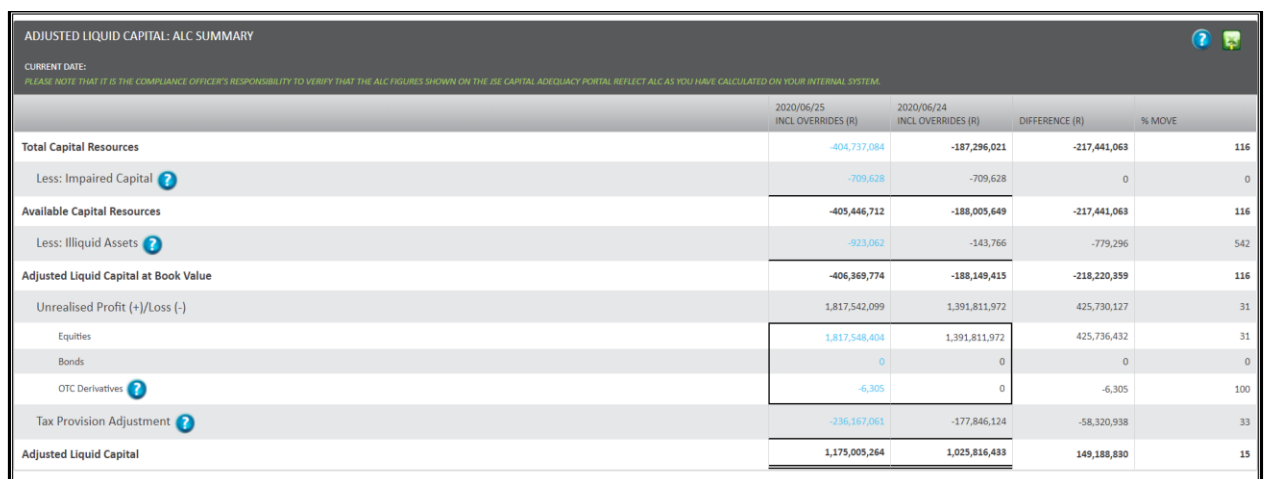

### *Tax Provision Adjustment value*

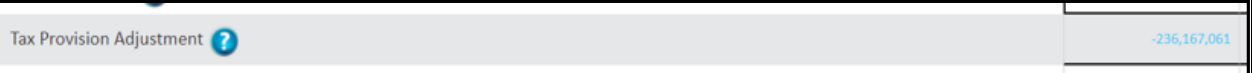

- Taxable Amount = unrealised profit or loss adjustment + income + expenses + additional provisions and accruals
- Tax Provision = Taxable Amount \* taxation factor (28%) \* (-1). The value is multiplied by (-1) as the taxation provision required is an expense to the company and therefore is made to be positive to indicate a debit.
- Tax Already Provided = ( $\Sigma$  cash balance of all Tax Expense GL accounts (group code of 'E')) + ( $\Sigma$  ALC overrides for Tax Expense (group codes of 'E'))
- If the Tax Provision value is a debit (positive) and the Tax Provision value is greater than the Tax Already Provided value, then the tax provision adjustment is calculated as follows:
	- o Tax Provision Adjustment = Tax Provision Tax Already Provided
- If the Tax Provision value is a credit (negative) or the Tax Provision value is less than the Tax Already Provided value then there is no tax provision adjustment required for the member
	- $\circ$  Tax Provision Adjustment = 0

## View Adjusted Liquid Capital: Total Capital resources

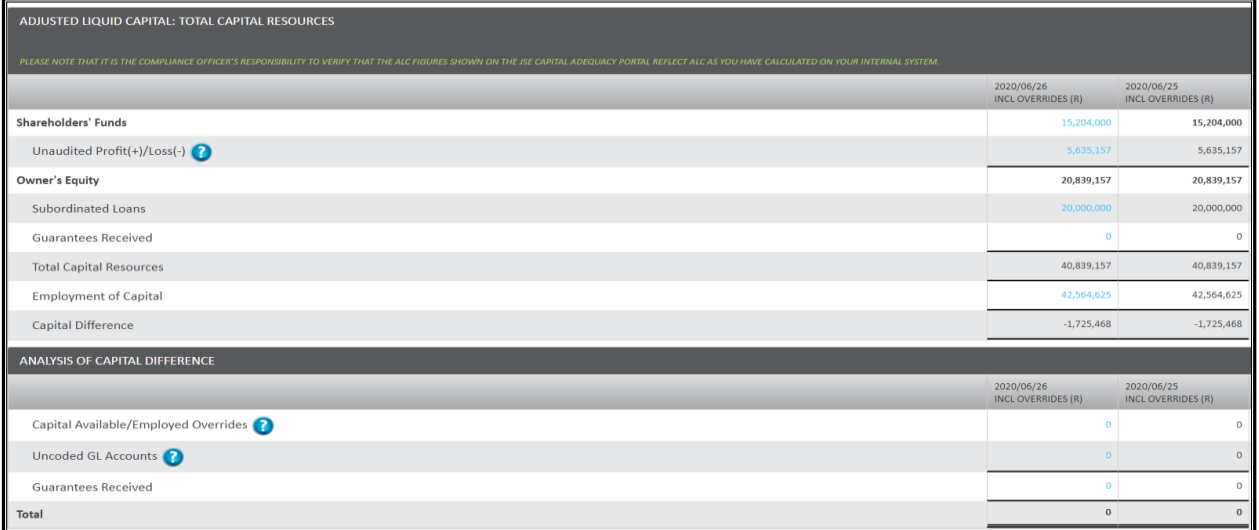

## View Adjusted Liquid Capital: Impaired Capital

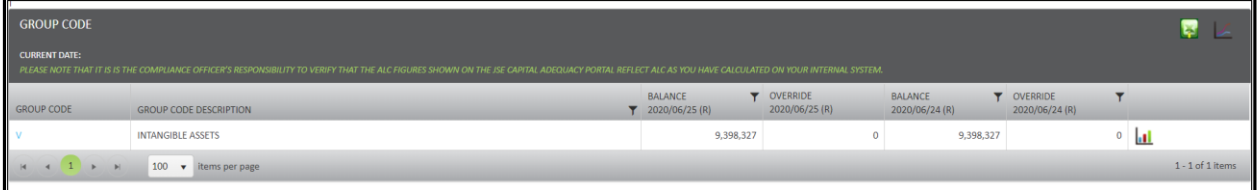

## View Adjusted Liquid Capital: Illiquid Assets

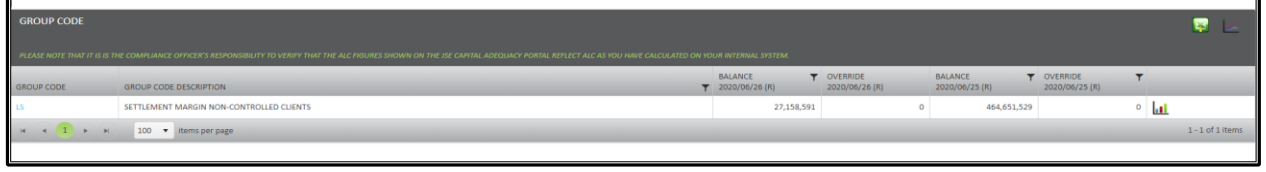

## View Adjusted Liquid Capital: Unrealised Profit/loss: Equities

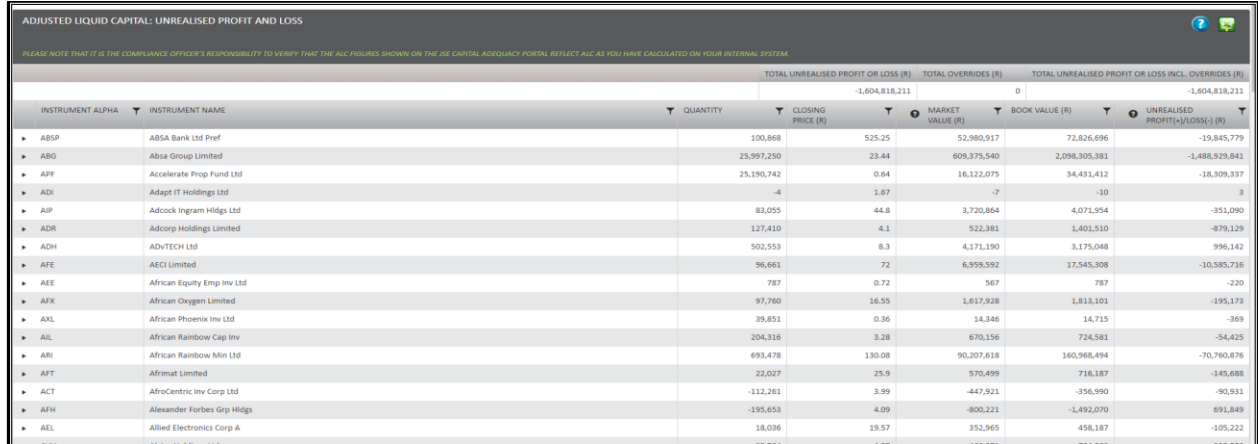

 This is calculated as market value (using previous days closing price) – book value (value at inception). This is an automatic mark to market calculation from BDA and members can change this setting by revaluing their investments at financial year end where they would "realise" the profit/loss in the BDA system. Members can contact customer support services [CustomerSupport@jse.co.za](mailto:CustomerSupport@jse.co.za) if they need assistance with regards to the BDA system.

### View Adjusted Liquid Capital: Unrealised Profit/loss: Bonds

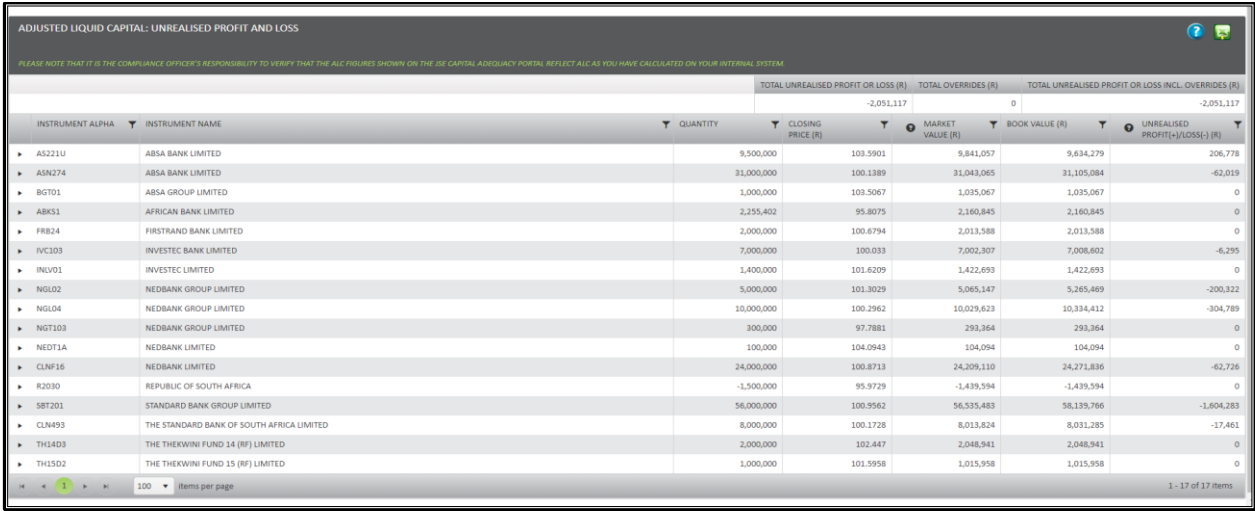

## View Adjusted Liquid Capital: Unrealised Profit/loss: OTC Derivatives

Click on the blue highlighted amount in the OTC Derivatives line item

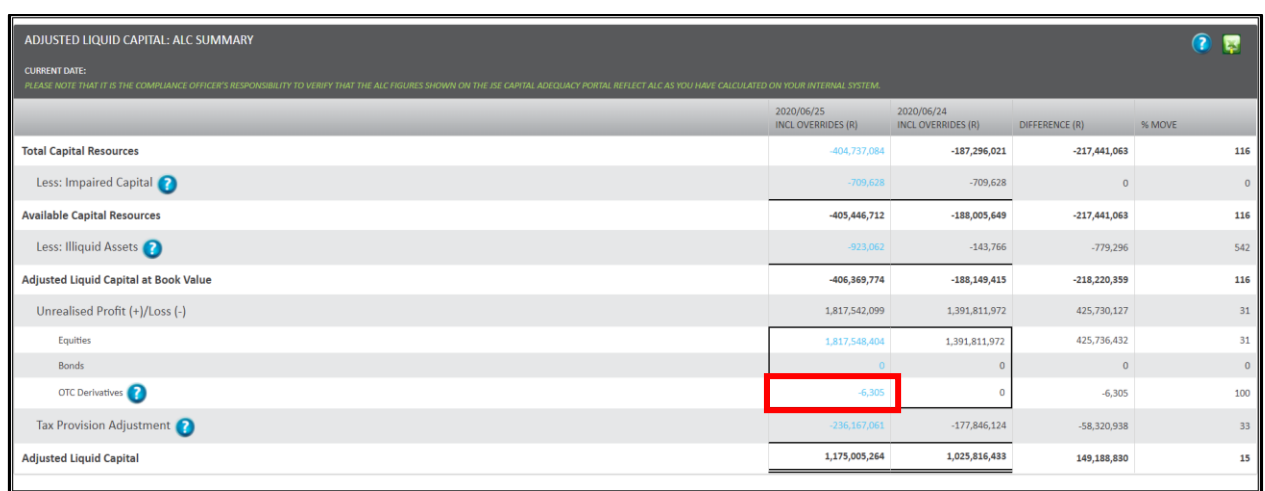

This will open up the Unrealised profit and loss on OTC Derivatives

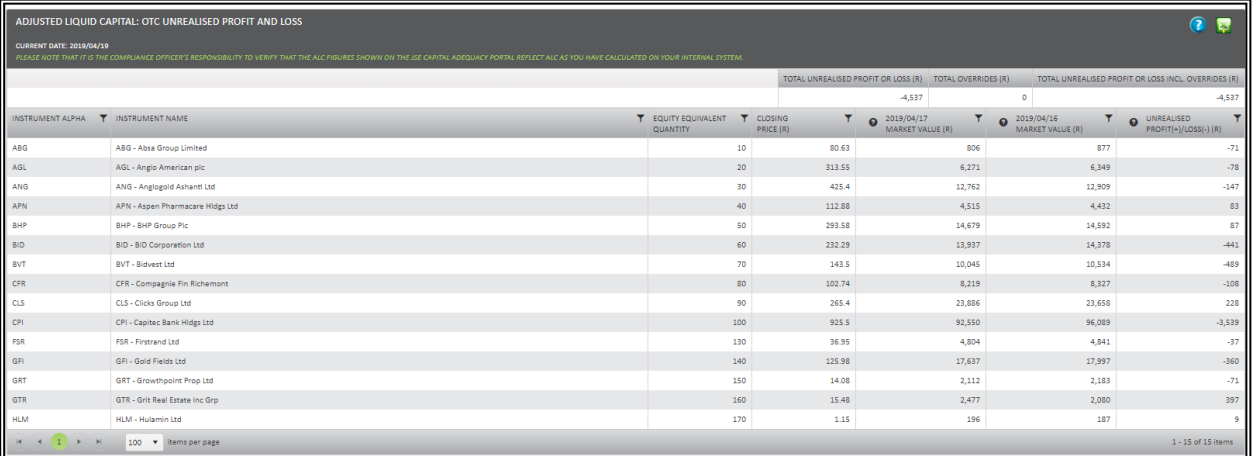

 The unrealised profit and loss on OTC Derivatives is calculated daily based on the OTC uploaded on the CAPAD OTC Workbook.

#### *OTC Derivatives field*

- = OTC Derivatives unrealized p/l = Market Value at T Market Value at T-1 + applied group override
- Where T is defined as previous business day the values are calculated based on the uploaded OTC EEQ figures for T and T-1.
- Market Value = Quantity \* Closing Price

## <span id="page-18-0"></span>Large Exposure Risk

- LER relates to a member's exposure to a counterparty or to instruments issued by a counterparty where such exposures are large relative to the member's adjusted liquid capital. The large Exposure Risk is calculated on a daily basis for all proprietary positions that attract specific risk where the member's exposure to the instrument exceeds 25% of the member's adjusted liquid capital (ALC).
- This will be automatically updated with the ALC after the CAPAD OTC workbook upload.

#### View Large Exposure Risk

Click the amount on the amount next to Large Exposure on Positions

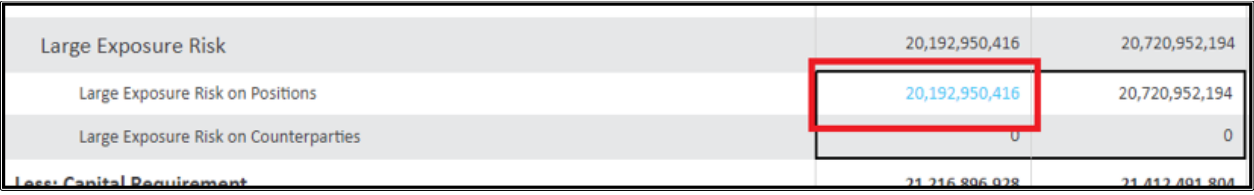

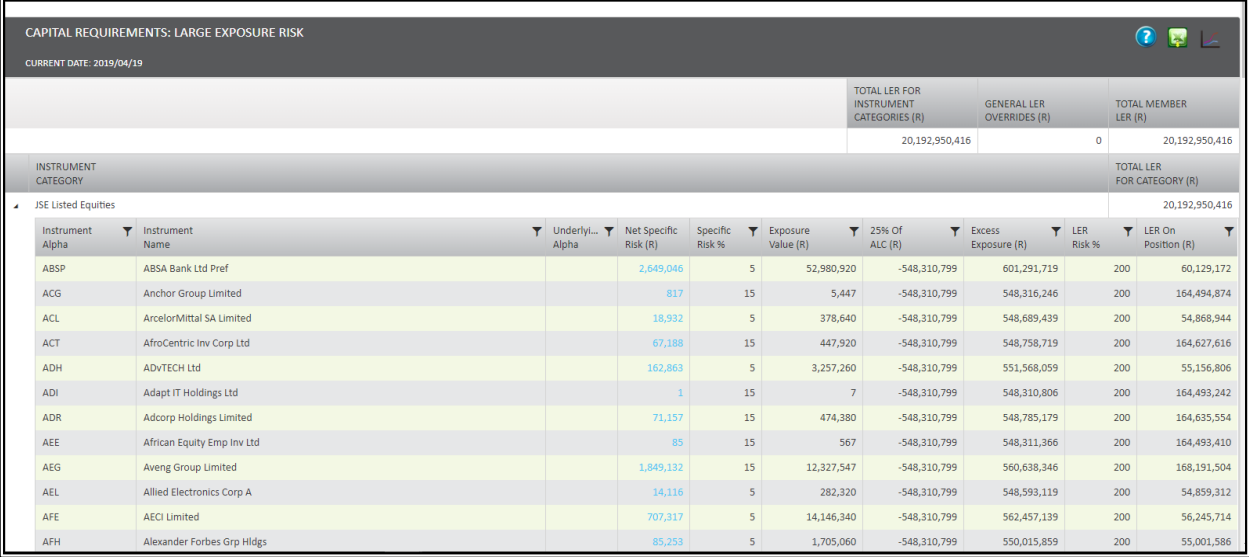

## <span id="page-19-0"></span>Underlying Constituents View

Members are now able to see all their EDM and ETF positions that attract position risk independently from the CAPAD drill downs

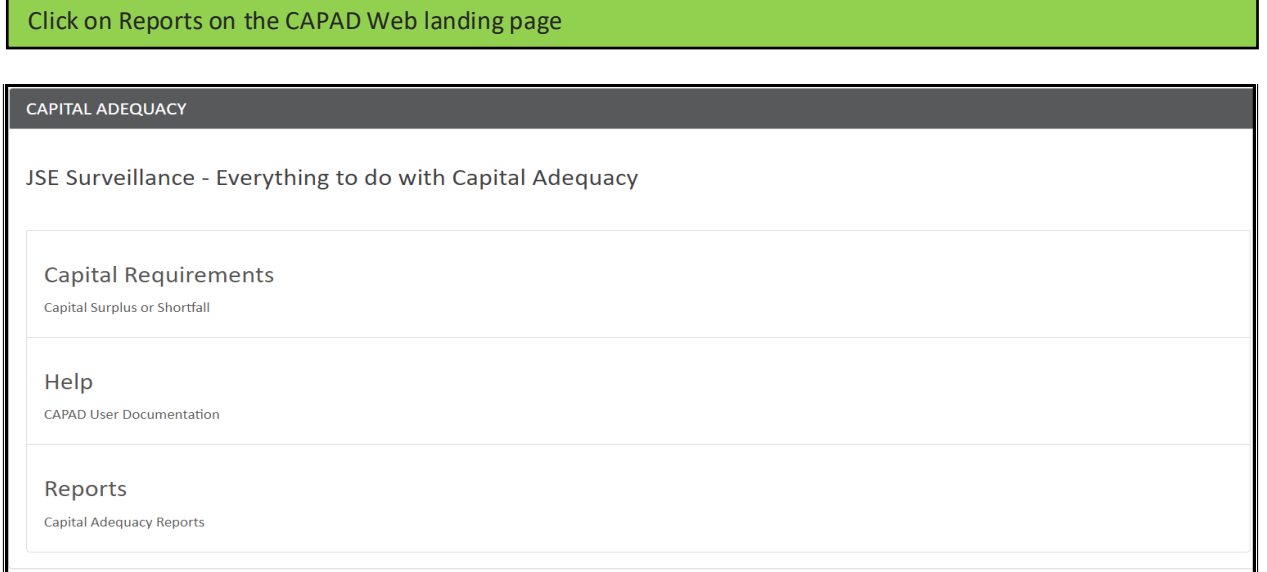

### Click on Underlying Constituent View

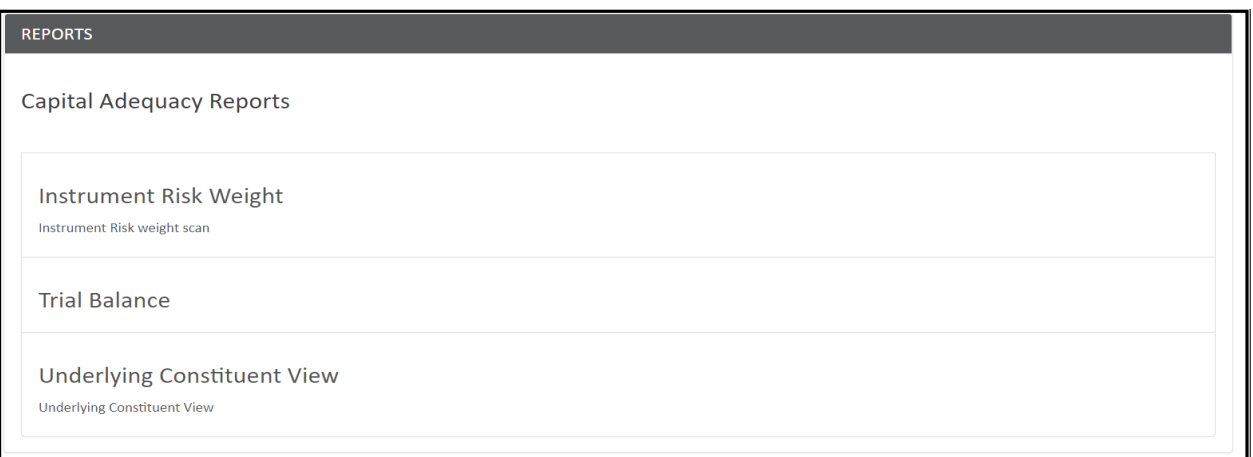

#### Select the date and asset class you wish to view underlying constituents for and click on Submit

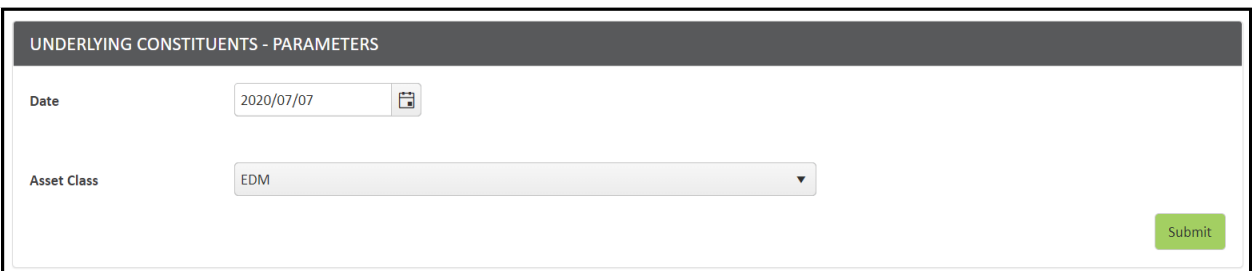

## EDM Underlying Constituents View

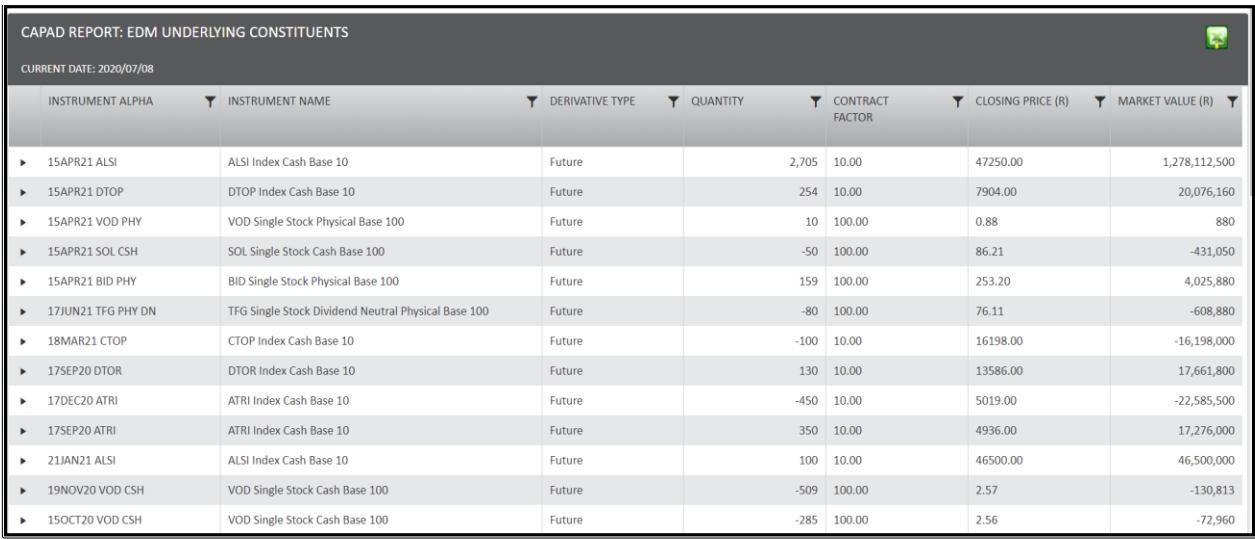

## ETF Underlying Constituents View

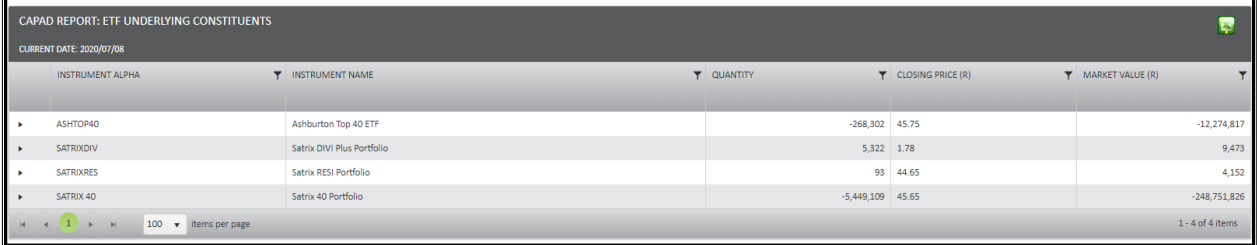

*Should you have any queries regarding this training manual, please contact the CAPAD team, or for OTC specific queries Raj Naicker by sending an email t[o capitaladequacy@jse.co.za](mailto:capitaladequacy@jse.co.za)*